Firmado Electrónicamente por: ePass Token:Luis Marcelo Pesce Rami Sub.Dir.Gral.de los Serv. 21/11/2017 18:40:47

> Validado por el PODER JUDICAL 21/11/2017

**FPUBLICA ORIENTAL** DEL URUGUAY PODER JUDICIAL

DIRECCION GENERAL DE LOS SERVICIOS ADMINISTRATIVOS

**CIRCULAR Nº 296/201 7 REF: VENTANILLA ÚNICA JUDICIAL**

Montevideo, 21 de noviembre de 2017.-

## **A LOS SEÑORES JERARCAS**

La Dirección General de los Servicios Administrativos del Poder Judicial cumple en librar la presente, a fin de poner en su conocimiento que a partir del próximo 23 de noviembre del corriente estará disponible la denominada **"Ventanilla Única Judicial"**, a la que se accederá desde el sitio web del Poder Judicial. Se trata de un nuevo portal dirigido a los operadores del sistema judicial, a través del cual se irán integrando nuevas funcionalidades y servicios tendientes a una tramitación electrónica de expedientes.

En una primera instancia, los usuarios registrados podrán acceder a una nueva consulta detallada de expedientes que se tramiten en el Sistema de Gestión de Juzgados Multimateria (SGJM) a nivel nacional, donde estén debidamente acreditados como patrocinantes de alguna de las partes. A medida que se vayan incorporando al SGJM las distintas sedes del país, sus expedientes quedarán automáticamente incluidos en este régimen de consulta.

Los usuarios podrán consultar **en tiempo real** la tramitación de sus expedientes y la información de los mismos, con excepción de todo aquello que sea reservado. Las sedes deberán tomar los recaudo s necesarios para garantizar la reserva de aquellas actuaciones que deba n ser reservadas y por el período en que deba n estarlo, y liberar la s misma s cuando ya no corresponda. Se adjunta Anexo I, que servirá como guía a tales efectos .

Para que estas herramientas tengan un efectivo impacto en la labor de los operadores y en el sistema judicial en su conjunto, las sedes, bajo su más estricta responsabilidad deberán garantizar la disponibilidad de la información, haciendo un uso adecuado de los mecanismos de reserva de expedientes o documentos sólo para los casos necesarios y por los períodos necesarios. Se recuerda que la efectividad y fidelidad de los sistemas depende directamente del correcto ingreso de los datos.

Para acceder a la Ventanilla Única Judicial los profesionales deberán obtener un usuario y contraseña de autenticación, debiendo realizar el siguiente procedimiento:

**1.-** Deberá completar el formulario que se encuentra disponible en la p ágina web institucional, donde se ingresarán todos los datos requeridos de carácter obligatorio y el número de matr ícula otorgado al momento del registro del respectivo Título.

**2.-** Una vez efectuada la validación, se le remitirá un correo a su domicilio

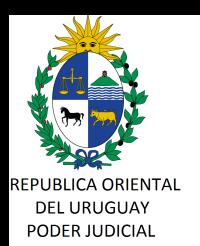

DIRECCION GENERAL DE LOS SERVICIOS ADMINISTRATIVOS

electrónico constituido con un link para que active la cuenta, previa aceptación de los términos y condiciones del servicio. Esto le habilitará a ingresar a la Ventanilla Única Judicial para de esa forma, a través de "Mis Expedientes", acceder a la consulta detallada de aquéllos expedientes en los que el profesional está registrado como patrocinante.

En caso que los datos aportados por el profesional no coincidan con los datos existentes en el Registro de Profesionales, **no** podrá obtener su cuenta de acceso, debiendo proceder de la siguiente forma:

➢ **Los Profesionales residentes en Montevideo**: deberán presentarse directamente en el Registro de Profesionales habiendo completado el " Formulario de Confirmación de Datos para Registro de Usuario de Ventanilla Única Judicial", que está a su disposición en el sitio web institucional, junto con fotocopia de la cédula de identidad, cuyo original deberán exhibir.

➢ **Los Profesionales residentes en el Interior**: Podrán optar entre concurrir al Registro de Profesionales o al Juzgado Letrado de la ciudad más cercana que tenga competencia de acuerdo a los artículos 60 y siguientes del Reglamento Notarial (Acordada Nº 7533, modificativas y concordantes). Allí, deberá presentar el " Formulario de Confirmación de Datos para Registro de Usuario de Ventanilla Única Judicial", junto con fotocopia de la cédula de identidad, cuyo original deberá exhibir ante la Oficina Actuaria.

 En ambos casos, la oficina que reciba el referido formulario certificará la copia del documento con la cual acredita su identidad y la adjuntará a aquél. Posteriormente, en el caso del interior, el Juzgado remitirá dichas actuaciones vía fax al Registro de Profesionales .

 Recibida la solicitud por el mencionado Registro, en el plazo de 48 horas hábiles contad as a partir del día siguiente a la presentación o recepción por fax de la solicitud, realizará las correcciones que sean necesarias en el sistema y el profesional podrá intentar nuevamente su registro.

Sin otro motivo, saluda a Ud., atentamente.-

**Ing. Marcelo PESCE Sub Director General Servicios Administrativos**

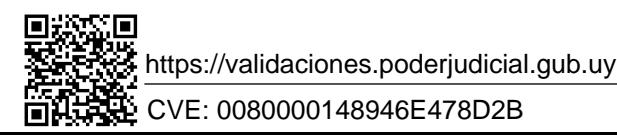

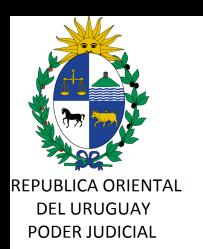

DIRECCION GENERAL DE LOS SERVICIOS ADMINISTRATIVOS

## **ANEXO I: Sistema de Gestión de Juzgados Multimateria. De las Reservas**

 El Sistema de Gestión de Juzgados Multimateria (SGJM) en lo que refiere a Reserva, maneja dos niveles: reserva de expediente y reserva de documento.

 - **Reserva de expediente:** En principio no nacen reservados. En caso de corresponder, se deberá agregar la reserva del expediente desde carátula, la que podrá ser básica o especial. Para determinadas materias y estados la reserva se realiza en forma automátic a, por ejemplo en materia Penal CPP 1980.

- **Reserva de documento:** corresponde precisar que ningún documento que se confecciona en el SGJM nace reservado de forma automática, independientemente si el expediente tiene o no reserva.

 El usuario, al momento de la confección del documento, deberá indicar si es reservado o no, seleccionando la opción correspondiente en la pantalla de creación del documento. Lo anterior, se aplica a todos los documentos que pueden crearse en el SGJM como ser oficios, cedulones, señalamientos, informes, mandatos verbales, decretos, sentencias, etc. Asimismo, se aplica para todos los archivos que se incorporen al SGJM como archivo adjunto, en especial audios del Sistema "Audire".

 Es importante considerar que una vez que el documento se a firmado en el SGJM por quien corresponda, quedará automáticamente visible desde la Ventanilla Única Judicial.

 Si el usuario al momento de la creación del documento omitiera reservarlo, y correspondiera su reserva, podrá luego agregarle la misma. Si dicho documento se firmó, durante el tiempo que hubiere transcurrido en subsanarse la omisión, el mismo fue visible y consultable desde la Ventanilla Única Judicial.

 En aquellos documentos que pueden crearse con perfil operador (oficios, notificaciones, señalamientos, etc) la reserva puede agregarse o quitarse desde la lengüeta caratula del expediente en el icono "Reserva de documentos", con posterioridad a su creación.

 En aquellos documentos que pueden crearse con perfil Juez o Actuario, únicamente podrá agregarse o quitarse la reserva desde la bandeja del Juez "Reserva de documentos", con posterioridad a su creación.

 Por lo anteriormente expuesto, se recuerda a las Sedes que la información ingresada en el SGJM debe ser completa y mantenerse actualizada para un correcto uso del mismo, siendo exclusiva responsabilidad de aquéllas la información a la que accederán los usuarios registrados desde la Ventanilla Única Judicial